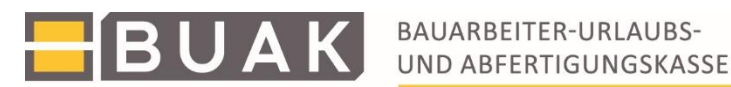

## **Anleitung zur Erstellung einer Zugangsberechtigung zur Temperaturabfrage der Geosphere Austria (ehemals ZAMG)**

Für Betriebe, die dem Bauarbeiter-Schlechtwetter- Entschädigungsgesetz (BSchEG) unterliegen, ist es möglich, bei der BUAK um Refundierung von Schlechtwetterentschädigung aufgrund von Hitze (das sind Temperaturen von über 32,5°C nach den [WMO-Kriterien](https://www.buak.at/cms/BUAK/BUAK_2.1.4.3/fuer-arbeitgeberinnen/leistungen/schlechtwetter/kriterien) gemessen) einzureichen.

Eine Messung nach den oben genannten Kriterien kann durch den Betrieb nicht vorgenommen werden. Deshalb steht im eBUAK-Portal die Temperaturabfrage von der Geosphere Austria (Zentralanstalt für Meteorologie und Geodynamik) zur Verfügung.

Diese Daten werden im Anschluss auch für die Wetterprüfung durch die BUAK herangezogen.

Anhand der Eingabe der Postleitzahl der betroffenen Baustelle erfolgt die Information der aktuell gemessenen Temperatur über die zugeordnete Wetterstation. Das Messintervall beträgt 10 Minuten und wird aktuell angezeigt.

Zu beachten ist, dass nach dem BSchEG die Entscheidung darüber, ob bei Schlechtwetter gearbeitet wird oder nicht, dem/der ArbeitgeberIn obliegt.

Um die Handhabung der Temperaturabfrage direkt auf den Baustellen zu vereinfachen, besteht die Möglichkeit, eine Zugangsberechtigung zum eBUAK-Portal ausschließlich für die Temperaturabfrage der Geosphere Austria einzurichten.

Dafür sind folgende Schritte notwendig:

1. Benutzer/innen mit Administratorenrechten steht dafür im eBUAK-Portal der Bereich "BenutzerInnen-Administration" zur Verfügung.

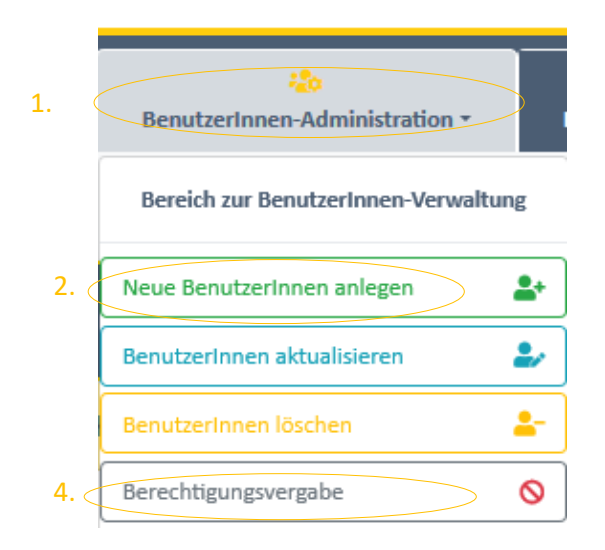

2. Unter "neue/n Benutzer/in anlegen" ist eine Zugangsberechtigung für den/die Mitarbeiter/in anzulegen.

3. Die neuen Userdaten sind zu erfassen und mit der Schaltfläche "Benutzer/in anlegen" zu bestätigen. Daraufhin wird die Zugangsberechtigung erstellt und der/die neue Benutzer/in erhält eine Verständigung über die Anlage der Zugangsberechtigung.

J A

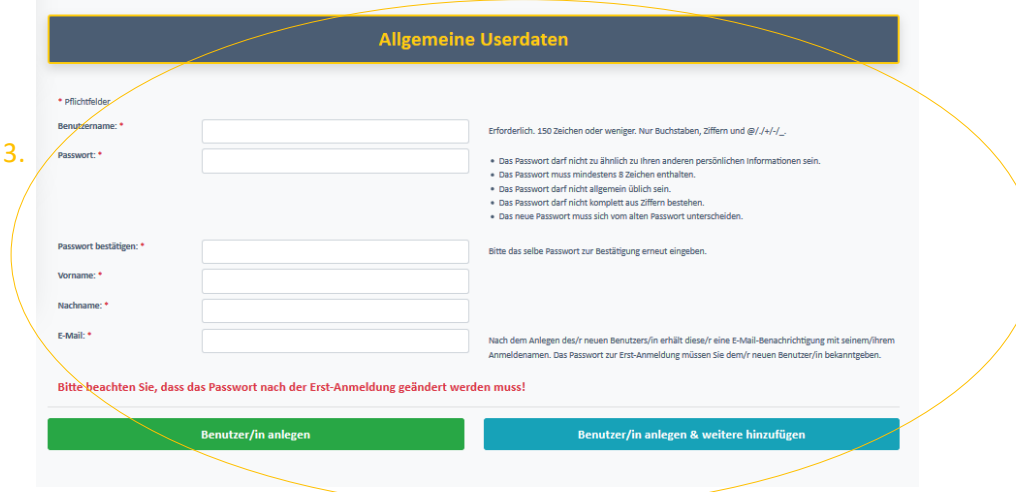

- 4. Mit dem Menüpunkt "Berechtigungsvergabe für BUAK-Anwendungen" besteht danach die Möglichkeit nur die Temperaturabfrage der Geosphere Austria für den/die Benutzerin freizuschalten.
- 5. Im oberen Rahmen werden alle angelegten Benutzer/innen angezeigt. Der/die betreffende Benutzer/in ist auszuwählen.

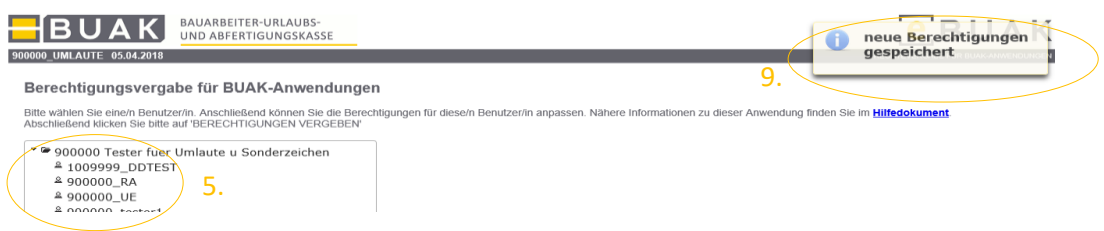

6. Anwendungen, welche sich im Bereich "offene Anwendungen" befinden, dürfen von dem/der Benutzer/in verwendet werden. Auf Anwendungen, welche hingegen im Bereich "gesperrte Anwendungen" aufgelistet sind, kann der/die Benutzer/in nicht zugreifen.

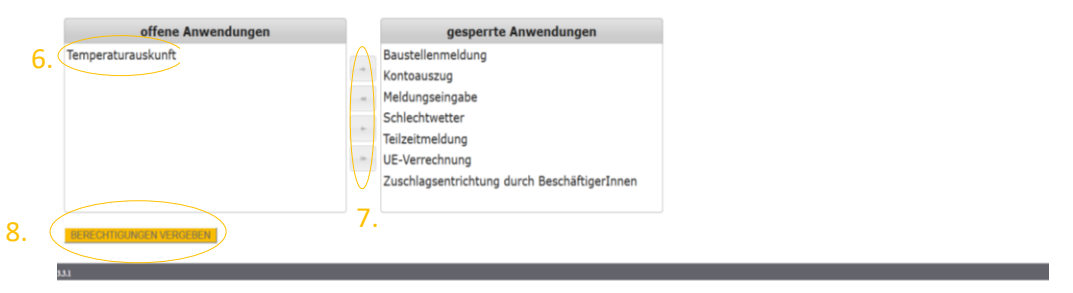

- 7. Durch Betätigen der entsprechenden Pfeile können die offenen bzw. gesperrten Anwendungen für den/die ausgewählten Benutzer/in zugeordnet werden.
- 8. Mit dem Button "Berechtigungen vergeben" werden die zugeordneten Berechtigungen aktiviert.

9. Sobald diese Auswahl im System gespeichert wurde, erscheint im rechten oberen Bereich des Browserfensters die Einblendung eines Fensters mit dem Text "neue Berechtigungen gespeichert".

BUAK

Der/die Benutzer/in hat ab dem nächsten Neueinstieg in das eBUAK-Portal nur noch auf "offene" Anwendungen Zugriff. Beim Anklicken einer Applikation, die nicht freigeschalten ist, erscheint eine Fehlermeldung "Ihre Berechtigungsstufe reicht leider nicht aus, um diese Seite anzeigen zu lassen!"